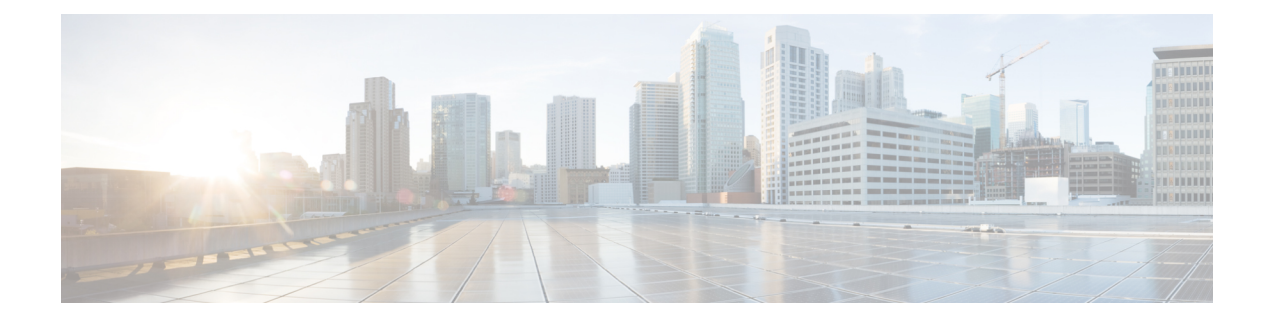

# **Basiskennis voicemail**

- Cisco Unity Connection bellen, op pagina 1
- Berichten verzenden, op pagina 1
- Controleren op berichten, op pagina 4
- Berichten beantwoorden, op pagina 6
- Berichten doorsturen, op pagina 8
- Bevestigingen beheren, op pagina 9

# **Cisco Unity Connection bellen**

U kunt Cisco Unity Connection bellen vanaf uw eigen telefoon, vanaf een andere telefoon binnen uw organisatie of van buiten uw organisatie.

- **Stap 1** Kies het juiste nummer om Connection te bellen.
- **Stap 2** Als u belt vanaf een andere telefoon binnen of buiten uw organisatie, drukt u op **\*** (ster-toets) als Connection antwoordt.
- **Stap 3** Voer uw id in als hiernaar wordt gevraagd en druk op **#** (hekje-toets).
- **Stap 4** Voer uw PIN voor Connection in en druk op **#**.

Als u gebruikmaakt van de stemherkenningsoptie, vraagt Connection u mogelijk om uw PIN uit te spreken of deze in te voeren via het toetsenblok van de telefoon. Spreek elk cijfer van uw PIN afzonderlijk uit. Als Connection uw PIN niet de eerste keer herkent, voert u deze in via het toetsenblok. (Uit veiligheidsoverwegingen kunt u uw PIN in sommige gevallen beter invoeren via het toetsenblok dan deze hardop uitspreken; u kunt altijd kiezen voor deze mogelijkheid.) **Opmerking**

## **Berichten verzenden**

#### *Herzien 7 juni 2016*

U kunt spraakberichten verzenden naar andere Cisco Unity Connection-gebruikers zonder dat u hiervoor hun toestelnummer hoeft te kiezen. Dit kan handig zijn als u een gebruiker niet wilt storen of als u geen tijd hebt om een telefoongesprek te voeren. Door een spraakbericht te sturen, kunt u tevens voorkomen dat er misverstanden ontstaan doordat de inhoud van een e-mailbericht verkeerd wordt gelezen.

U kunt een spraakbericht adresseren aan een of meer ontvangers, of aan een privélijst of systeemdistributielijst. Afhankelijk van de invoerstijl die u gebruikt, kunt u een bericht adresseren door de naam van de Connection-gebruiker of distributielijst te zeggen, door de naam van de gebruiker of de lijst te spellen met behulp van het toetsenblok van de telefoon of door het toestel- of lijstnummer in te voeren.

De volgende opties voor speciale aflevering zijn beschikbaar:

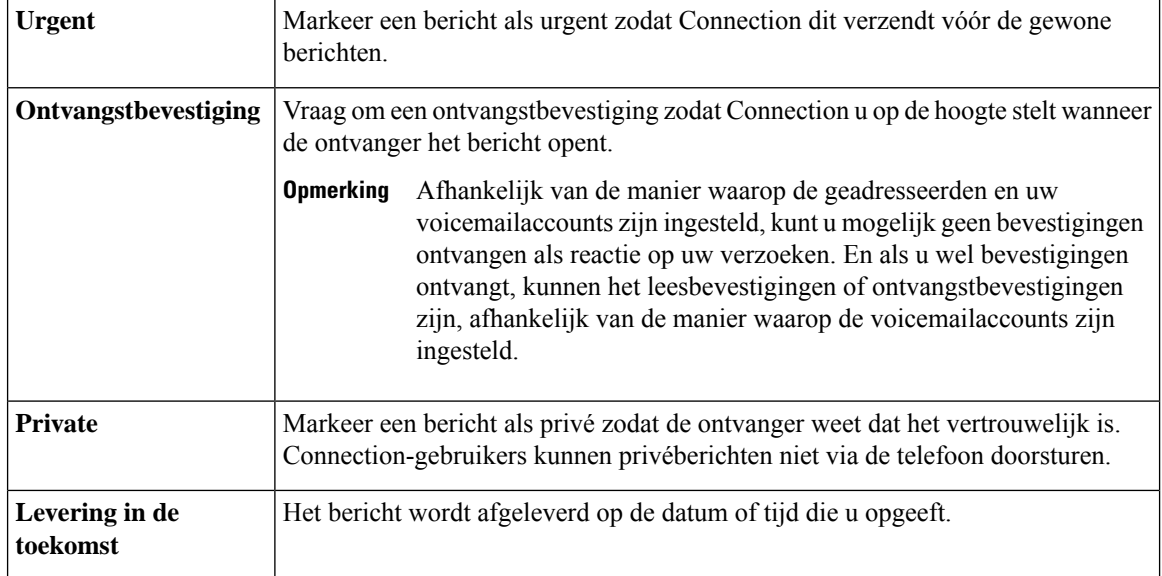

Naast audioberichten kunt u ook een videobericht opnemen voor een geïdentificeerde of niet-geïdentificeerde gebruiker in geval van Gesprek wordt niet beantwoord (RNA) via het toetsenblok van de telefoon.

### **Een spraakbericht verzenden via het toetsenblok van de telefoon**

- **Stap 1** Bel en meld u aan bij Connection.
- **Stap 2** Kies in het hoofdmenu de optie **Een bericht verzenden**.
- **Stap 3** Volg de aanwijzingen op om het spraakbericht op te nemen, te adresseren en te verzenden.

Druk op **8** om de opname te onderbreken of te hervatten. Druk op **#** om de opname te beëindigen.

- **Tip**
- Druk tijdens het adresseren op **##** om te schakelen tussen spelling en getallen.
	- Als u het bericht wilt adresseren aan een privélijst, voert u het lijstnummer in via nummerinvoer. Als de lijst een weergavenaam heeft in het webhulpmiddel Messaging Assistant, spelt u de naam via spellingsinvoer.
	- Als meerdere gebruikers overeenkomen met uw adresseringsgegevens, speelt Connection een lijst van overeenkomsten af waarin u snel kunt bladeren. Druk op **#** om een ontvanger te selecteren in een lijst, druk op **7** om naar de vorige naam te gaan, druk op **9** om naar de volgende naam te gaan, druk op **77** om naar het begin van een lijst te gaan en druk op **99** om naar het einde van een lijst te gaan.

### **Een spraakbericht verzenden via spraakopdrachten**

- **Stap 1** Bel en meld u aan bij Connection.
- **Stap 2** Wanneer Connection vraagt 'What do you want to do', zegt u:

#### "**Een bericht verzenden**."

Als u het bericht wilt adresseren voordat u het opneemt of een berichteigenschap wilt opgeven, zegt u dat nu. Bijvoorbeeld, 'Stuur een dringend bericht naar Wim Jans' of 'Stuur een privébericht'. **Tip**

**Stap 3** Neem het bericht op. Als u klaar bent, druk dan op **#** of wacht enkele seconden.

Druk op **8** om de opname te onderbreken of te hervatten.

**Stap 4** Zeg de naam van de ontvanger als daar om wordt gevraagd.

Als Connection een ontvanger ten onrechte toevoegt, zegt u '**Verwijderen**' om de laatste toegevoegde ontvanger te verwijderen, of '**Geadresseerden bewerken**' om andere ontvangers te verwijderen.

Wanneer u klaar bent met het adresseren van het bericht, zegt u **'Klaar**'.

- **Tip**
- Voor snellere adressering kunt u de naam van de volgende ontvanger uitspreken voordat Connection het bevestigingsbericht voltooit.
	- Als u tijdelijk het toetsenblok van de telefoon wilt gebruiken om een ontvanger toe te voegen, drukt u op **9**. Connection keert terug naar de modusspraakherkenning nadat u de geadresseerde hebt toegevoegd.
- **Stap 5** Volg de aanwijzingen op en gebruik de volgende spraakopdrachten om het bericht te voltooien:

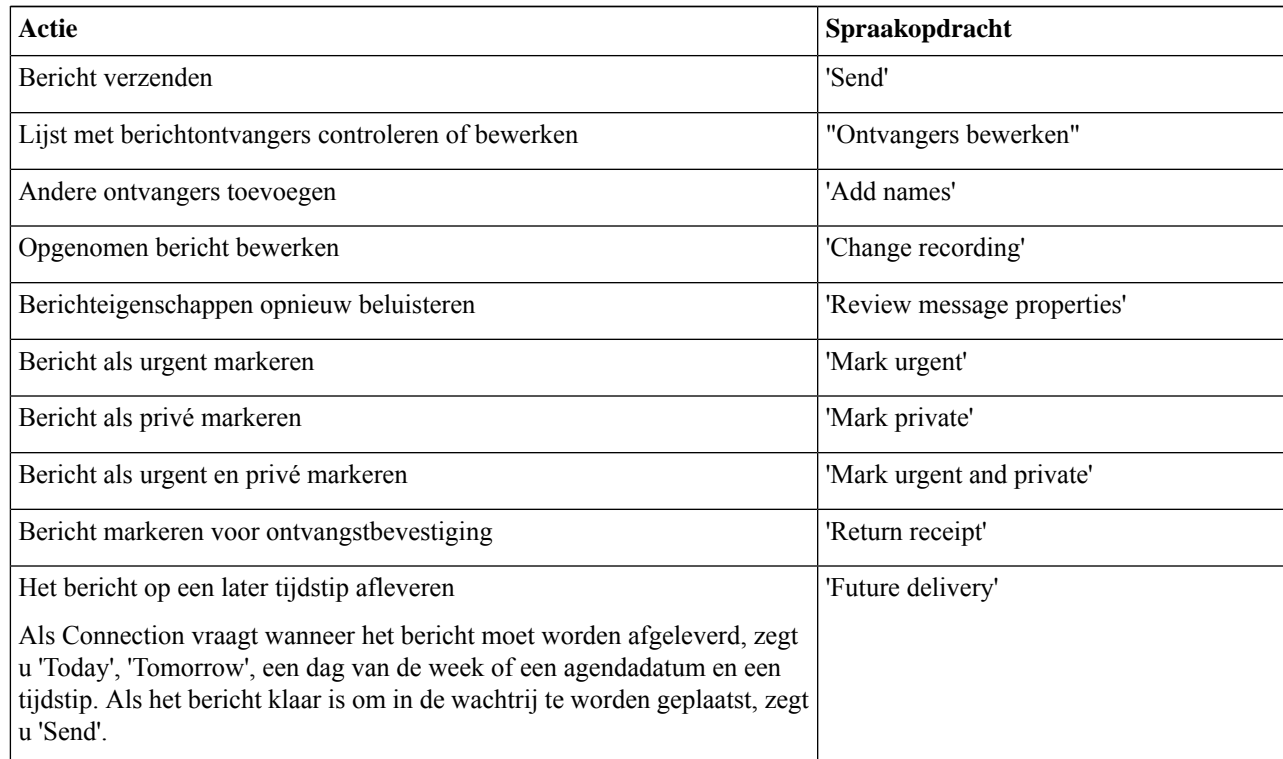

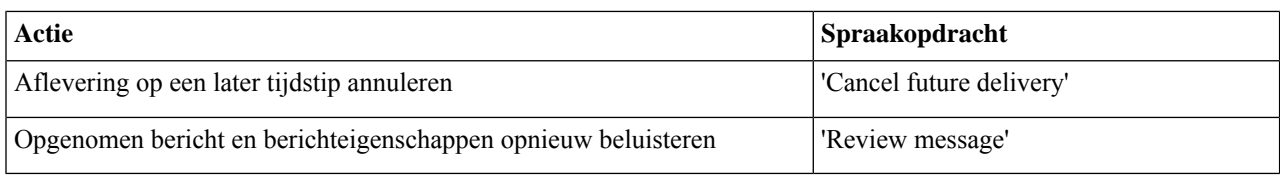

# **Controleren op berichten**

*Herzien op 16 november 2010*

U kunt nieuwe en opgeslagen berichten controleren in uw Cisco Unity Connection-postbus, alsmede berichten in uw e-mailtoepassing.

U kunt berichten opslaan of verwijderen tijdens het beluisteren of nadat u een volledig bericht hebt beluisterd.

Vraag de Connection-beheerder of het systeem is ingesteld om een beleid voor het bewaren van berichten uit te voeren. Indien dit het geval is, vraagt u hoe lang het systeem uw berichten opslaat voordat deze permanent worden verwijderd. (Connection geeft niet aan of er een beleid voor het bewaren van berichten actief is. U ontvangt ook geen waarschuwing als berichten in het kader van een dergelijk beleid permanent worden verwijderd.)

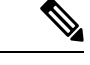

**Opmerking**

Wanneer een gebruiker is aangemeld bij Unity Connection, kan de gebruiker alleen de videoberichten afspelen die zijn ontvangen van de gebruikers of externe bellers via de RNA-scenario's. De gebruiker kan ook geen video berichtopstellen ook niet wanneer videoberichten voor de gebruiker zijn ingeschakeld.

### **Berichten controleren via het toetsenblok van de telefoon**

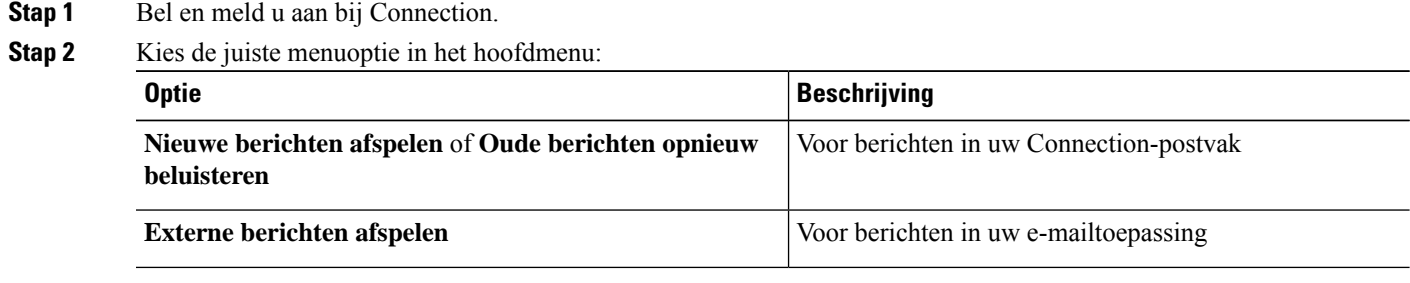

**Stap 3** Volg de aanwijzingen op om uw berichten te beluisteren en te beheren.

### **Berichten controleren via spraakopdrachten**

- **Stap 1** Bel en meld u aan bij Connection.
- **Stap 2** Wanneer Connection vraagt 'What do you want to do', zegt u:

"**Berichten afspelen**." Connection laat u het totaalaantal nieuwe en opgeslagen berichten in uw Connection-postvak weten, speelt alle nieuwe spraakberichten, e-mailberichten en bevestigingen af en vervolgens opgeslagen berichten.

Of

Voor het selecteren van het berichttype dat u wilt beluisteren, gebruikt u de volgende opdrachten:

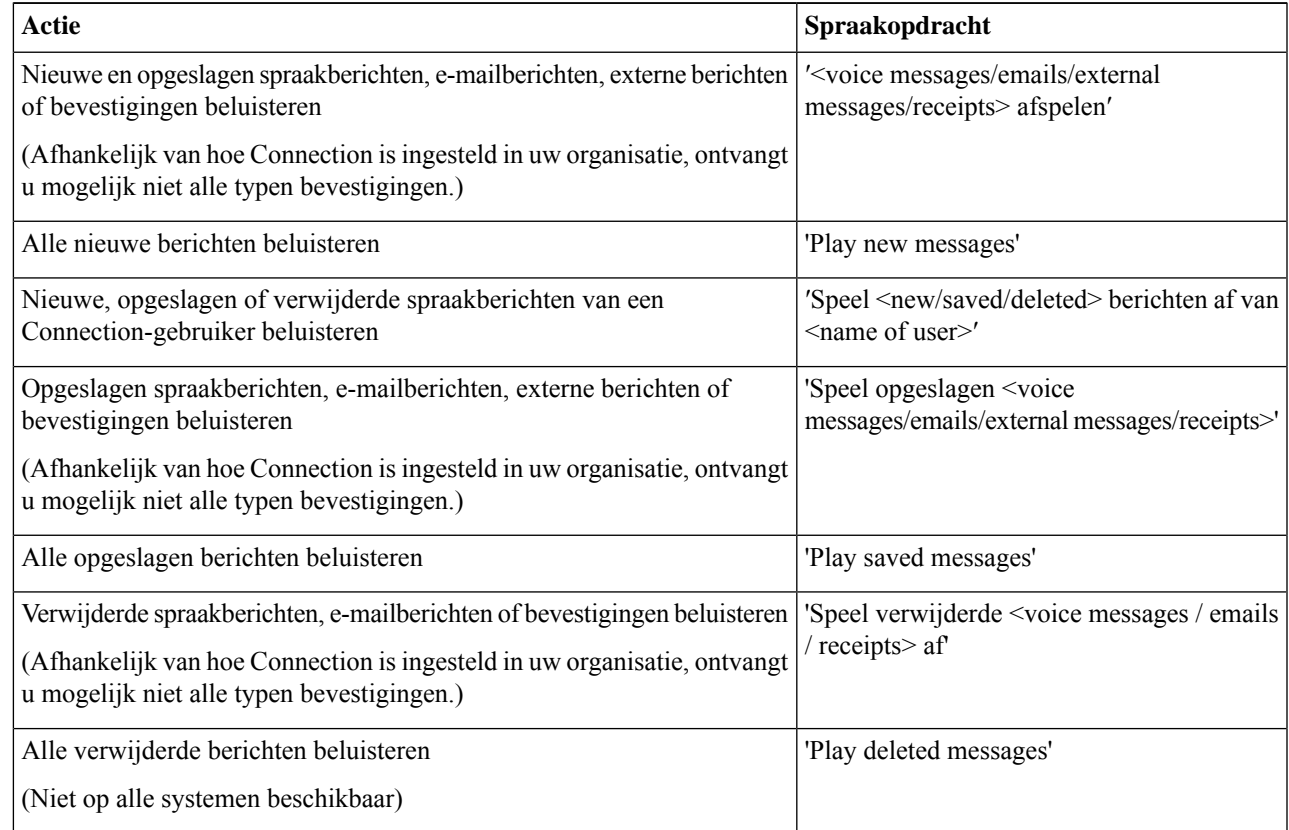

**Stap 3** Volg de aanwijzingen op en gebruik de volgende spraakopdrachten om het bericht te beheren nadat u het bericht hebt gehoord:

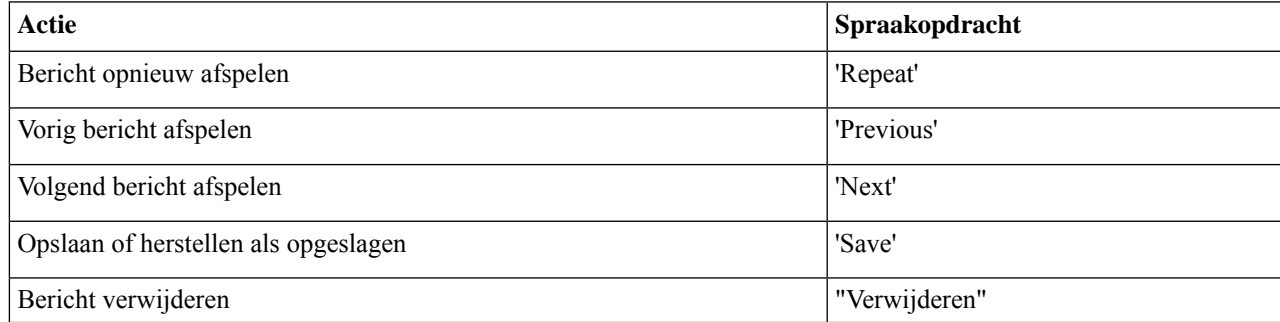

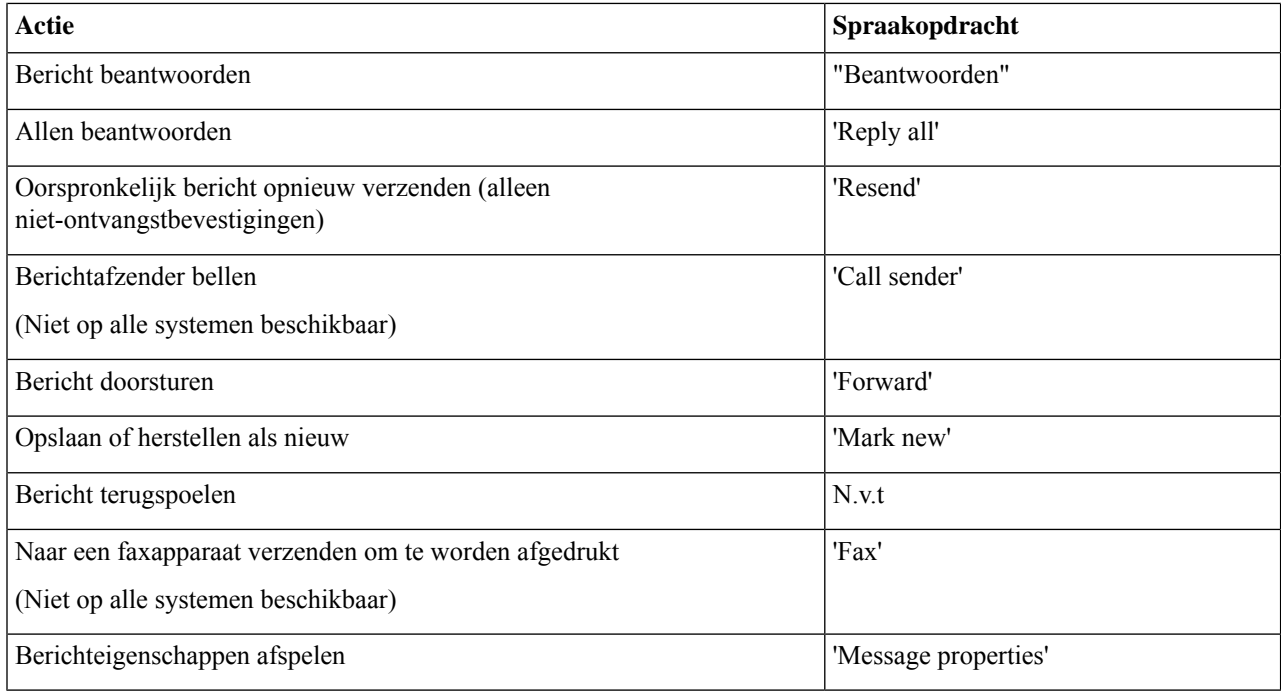

# **Berichten beantwoorden**

Als u een bericht beantwoordt, kunt u alleen de afzender beantwoorden of de afzender en alle andere ontvangers, maar u kunt ook ontvangers toevoegen. Ook kunt u niet-ontvangstbevestigingen (NDR's) beantwoorden door het oorspronkelijke bericht opnieuw te verzenden.

Als u een bericht krijgt van 'Cisco Unity Connection Messaging System', betekent dit dat de beller geen Connection-gebruiker is of niet was aangemeld toen het bericht werd verstuurd. U kunt dergelijke berichten niet beantwoorden.

#### **Een spraakbericht beantwoorden via het toetsenblok van de telefoon**

- **Stap 1** Nadat u het bericht hebt beluisterd, kiest u de menuoptie **Beantwoorden** of **Allen beantwoorden**.
- **Stap 2** Volg de aanwijzingen op om het antwoord op te nemen, meer ontvangers toe te voegen en het antwoord te verzenden. Druk op **8** om de opname te onderbreken of te hervatten. Druk op **#** om de opname te beëindigen.
- **Stap 3** Nadat u het antwoord hebt verzonden, volgt u de aanwijzingen op om het oorspronkelijke bericht te verwerken.

### **Een spraakbericht beantwoorden via spraakopdrachten**

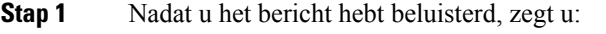

'**Antwoorden**' om de afzender te antwoorden.

Of

'**Iedereen antwoorden**' om de afzender en alle andere ontvangers te antwoorden.

**Stap 2** Neem uw antwoord op. Druk op **8** om de opname te onderbreken of te hervatten. Als u klaar bent, druk dan op **#** of wacht enkele seconden.

**Stap 3** Volg de aanwijzingen op en gebruik de volgende spraakopdrachten om het antwoord te voltooien:

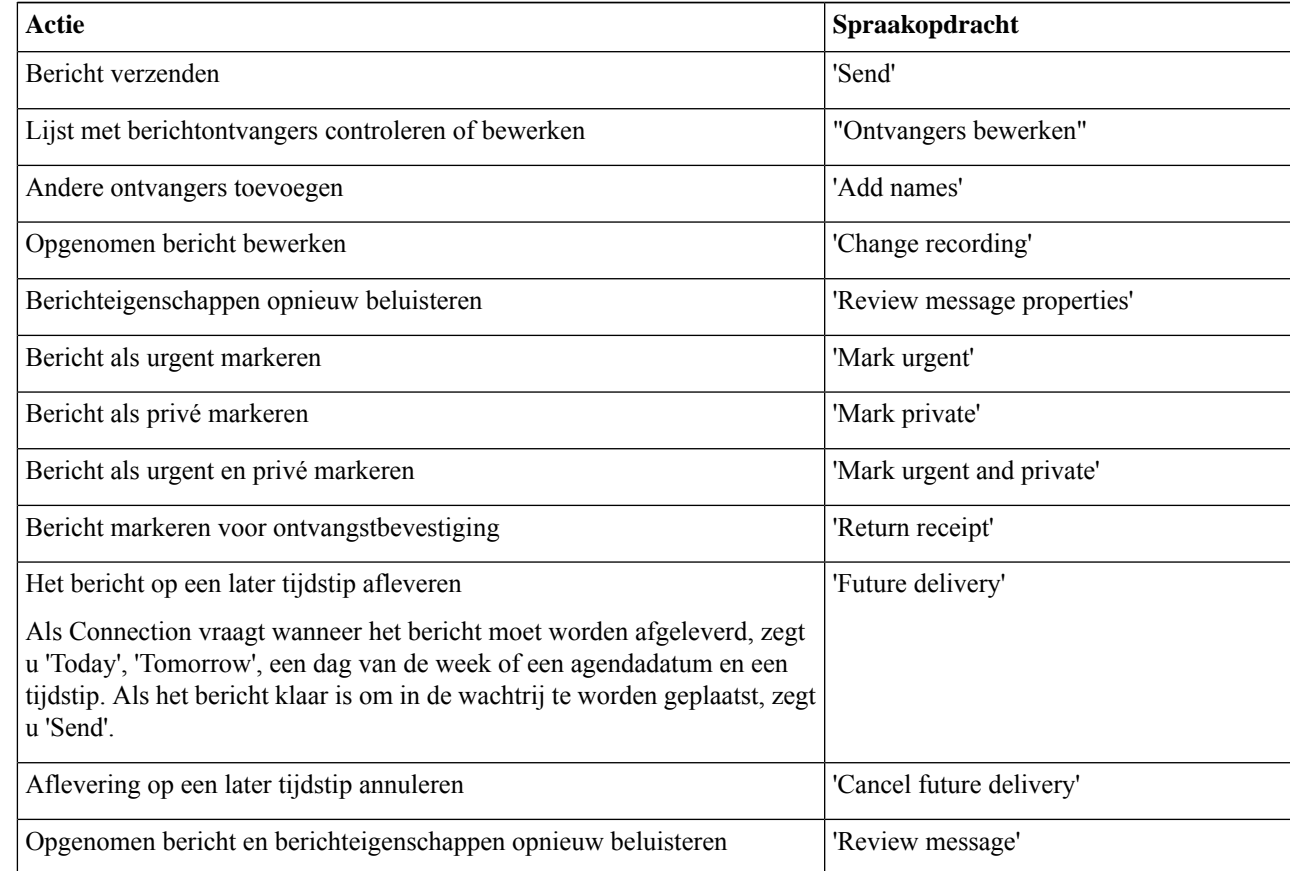

**Stap 4** Nadat u het antwoord hebt verzonden, volgt u de aanwijzingen op om het oorspronkelijke bericht te verwerken.

### **Berichten doorsturen**

Berichten die zijn gemarkeerd als privé, kunnen niet telefonisch worden doorgestuurd. Dit geldt voor elk spraakbericht dat door u of een andere Connection-gebruiker is gemarkeerd als privé.

### **Een bericht doorsturen via het toetsenblok van de telefoon**

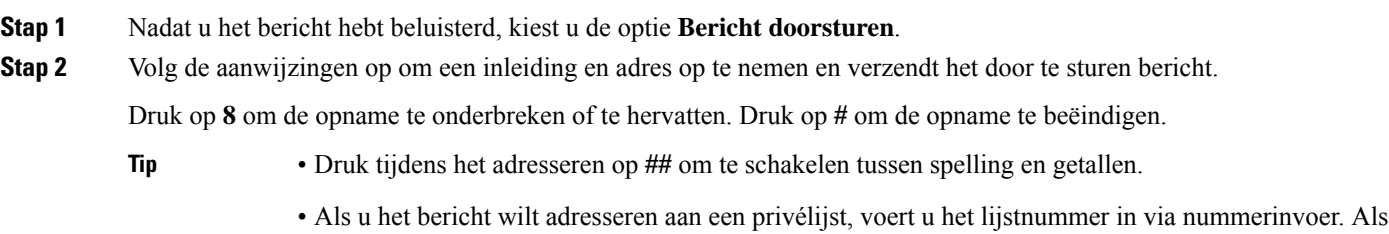

• Als meerdere gebruikers overeenkomen met uw adresseringsgegevens, speelt Connection een lijst van overeenkomsten af waarin u snel kunt bladeren. Druk op **#** om een ontvanger te selecteren in een lijst, druk op **7** om naar de vorige naam te gaan, druk op **9** om naar de volgende naam te gaan, druk op **77** om naar het begin van een lijst te gaan en druk op **99** om naar het einde van een lijst te gaan.

de lijst een weergavenaam heeft in het webhulpmiddel Messaging Assistant, spelt u de naam via

**Stap 3** Nadat u het doorgestuurde bericht hebt verzonden, volgt u de aanwijzingen op om het oorspronkelijke bericht te verwerken.

### **Een bericht doorsturen via spraakopdrachten**

spellingsinvoer.

- **Stap 1** Nadat u het bericht hebt beluisterd, zegt u '**Doorschakelen**'.
- **Stap 2** Neem indien van toepassing een inleiding op voor het doorgestuurde bericht. Druk op **8** om de opname te onderbreken of te hervatten.

Als u klaar bent, druk dan op **#** of wacht enkele seconden.

**Stap 3** Zeg de naam van de ontvanger als daar om wordt gevraagd.

Als Connection een ontvanger ten onrechte toevoegt, zegt u '**Verwijderen**' om de laatste toegevoegde ontvanger te verwijderen, of '**Geadresseerden bewerken'** om andere ontvangers te verwijderen.

Wanneer u klaar bent met het adresseren van het bericht, zegt u **'Klaar**'.

- Voor snellere adressering kunt u de naam van de volgende ontvanger uitspreken voordat Connection het bevestigingsbericht voltooit. **Tip**
	- Als u tijdelijk het toetsenblok van de telefoon wilt gebruiken om een ontvanger toe te voegen, drukt u op **9**. Connection keert terug naar de modusspraakherkenning nadat u de geadresseerde hebt toegevoegd.

Ш

**Stap 4** Volg de aanwijzingen op en gebruik de volgende spraakopdrachten om het doorgestuurde bericht te voltooien:

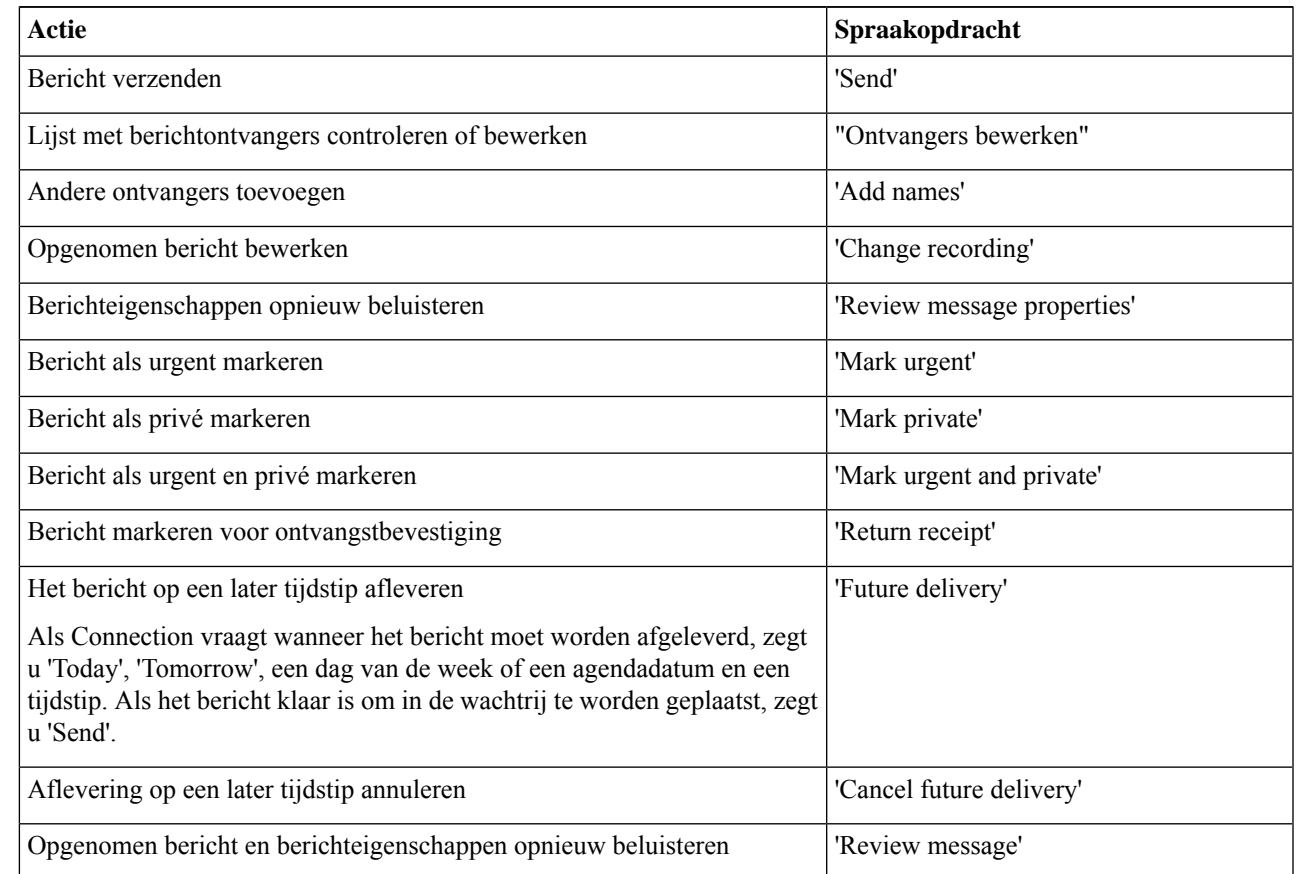

**Stap 5** Nadat u het doorgestuurde bericht hebt verzonden, volgt u de aanwijzingen op om het oorspronkelijke bericht te verwerken.

# **Bevestigingen beheren**

*Herzien op 16 november 2010*

Als u Cisco Unity Connection gebruikt, kunt u mogelijk de volgende typen bevestigingen beheren:

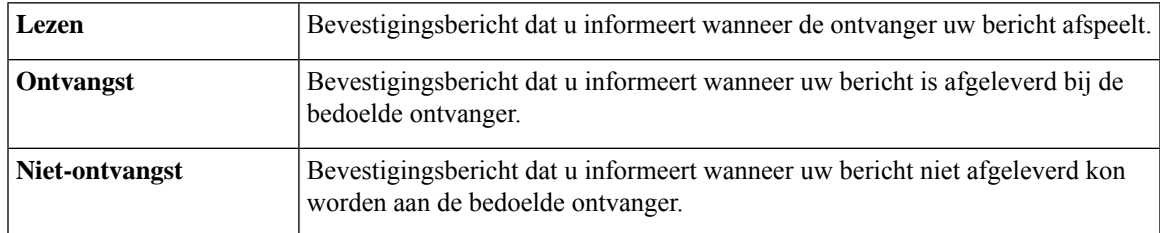

Hoewel u alleen retourbevestigingen kunt aanvragen in de Connection-telefooninterface, kunt u mogelijk specifiek lees- of ontvangstbevestigingen aanvragen via een e-mailtoepassing. Merk op dat u, afhankelijk van de manier waarop de geadresseerden en uw voicemailaccounts zijn ingesteld, mogelijk geen bevestiging

ontvangt alsreactie op uw verzoeken. En als u wel bevestigingen ontvangt in antwoord op uw verzoek, kunnen het leesbevestigingen of ontvangstbevestigingen zijn, afhankelijk van de manier waarop de voicemailaccounts zijn ingesteld.

Als u berichten controleert, speelt Connection behalve de berichten ook de bevestigingen af. U speelt bevestigingen af en verwijdert deze op dezelfde manier als andere berichten. U kunt ze niet beantwoorden of doorsturen.

Bij leesbevestigingen speelt Connection een lijst met ontvangers af die het door u verzonden bericht hebben beluisterd. Bij niet-ontvangstbevestigingen (NDR) geeft Connection de ontvanger aan wiens postvak het bericht niet heeft geaccepteerd.

Nadat Connection een NDR heeft afgespeeld, kunt u het oorspronkelijke bericht beluisteren en opnieuw verzenden naar de ontvangers die het bericht niet hebben ontvangen. Als u een bericht opnieuw verzendt, kunt u een inleiding opnemen, de lijst met ontvangers aanpassen en de opties voor aflevering van berichten wijzigen. Zodra u een bericht opnieuw verzendt, wordt de NDR automatisch verwijderd door Connection.

#### **Bevestigingen beheren via het toetsenblok van de telefoon**

- **Stap 1** Bel en meld u aan bij Connection.
- **Stap 2** Selecteer in het hoofdmenu de optie **Nieuwe berichten afspelen** en vervolgens **Ontvangstbevestigingen**.
- **Stap 3** Volg de aanwijzingen op om uw bevestigingen te beheren.

#### **Bevestigingen beheren via spraakopdrachten**

- **Stap 1** Bel en meld u aan bij Connection.
- **Stap 2** Wanneer Connection vraagt 'What do you want to do', zegt u:

"**Geadresseerden afspelen**." Connection vermeldt het totaalaantal bevestigingen en speelt deze vervolgens af.

Of

′**Speel <new/saved/deleted> bevestigingenaf**′. Connection vermeldt het aantal bevestigingen dat aan de criteria voldoet en speelt deze vervolgens af.

**Stap 3** Volg de aanwijzingen op en gebruik de volgende spraakopdrachten om de bevestiging te beheren nadat u deze hebt gehoord:

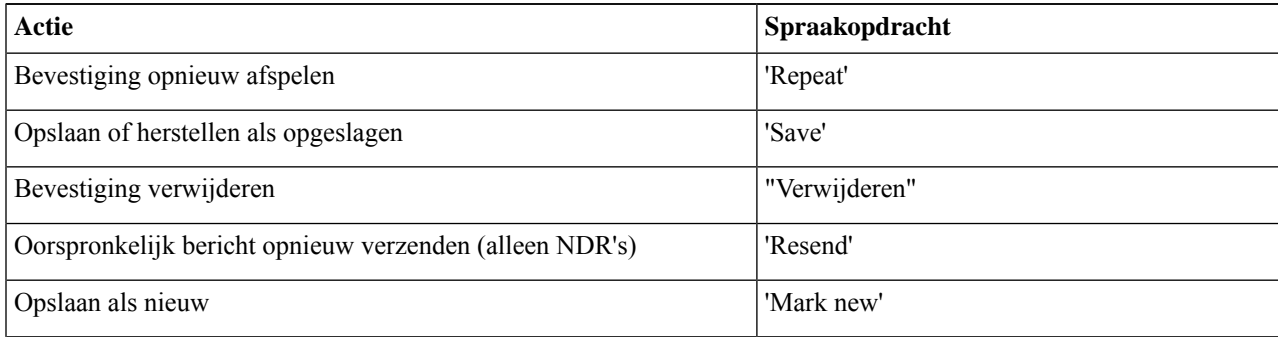

I

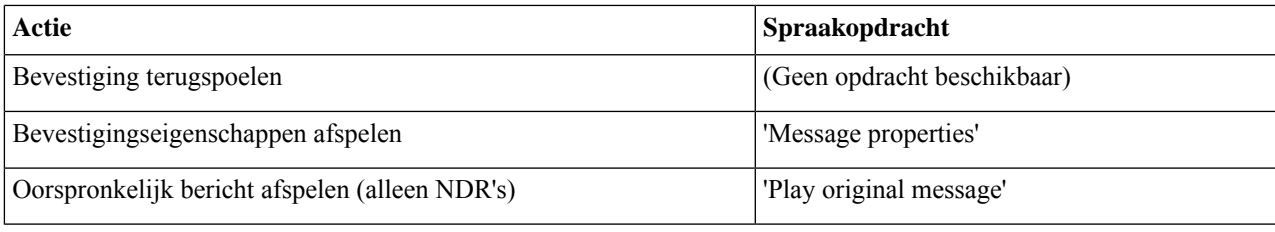

 $\mathbf I$ 

#### Over de vertaling

Cisco biedt voor sommige gebieden lokalisatie aan voor deze content. De vertalingen worden echter alleen aangeboden ter informatie. Als er sprake is van inconsistentie, heeft de Engelse versie van de content de voorkeur.